# EURECAM

# **INSTALLATION GUIDELINES**

# **COMPTIPIX 3D**

**S**ETTING APPENDIX

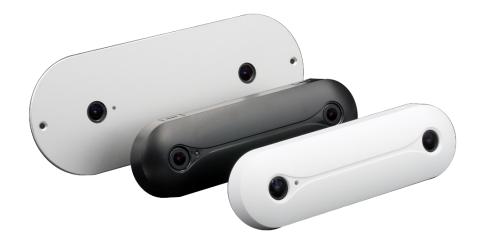

## I. INTRODUCTION

Thank you for choosing an Eurecam Product. The aim of this manual is to help you set up the system and make the most of it. In case of trouble, our team is at your entire disposal to provide you with necessary technical support :

#### support@eurecam.net

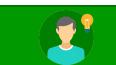

This document is complementary to the installation guidelines of Comptipix 3D.

# II. TABLE OF CONTENTS

| I. Introduction                            | 2   |
|--------------------------------------------|-----|
| II. Table of Contents                      | 2   |
| III. Generalities                          | 3   |
| IV. Simple Examples                        | 6   |
| V. Presence of Fixed Objects on the Ground | 7   |
| VI. The Use of Exclusion                   |     |
| VII. Tilting                               | 8   |
| VIII. Stairs                               | 9   |
| IX. Help                                   |     |
|                                            |     |
| X. Specific Settings                       | .10 |

# **III.** GENERALITIES

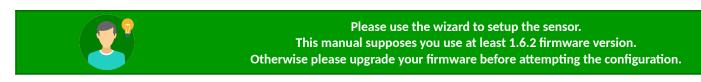

#### Α. SETTING

Wizard allows you to carry out the main steps of sensor setting (sensor section in the wizard);

- Height map adjustment (steps 4 and 5)
- Ground configuration (step 7 and 8)
- Configuration of the counting line (step 9)

If you want to fine tune the settings, you should go to the sensor page of the configuration interface. Different tabs provide access to the following options:

#### Configuration interface $\rightarrow$ **Sensor** page

- General tab : Allow to select simple / advanced interface and reset all main settings
- Stereo tab: these options allow you to configure the height map
- Lines tab: these options allow you to configure the ground, the exclusion areas or the counting lines
- Image tab: these options allow you to configure the sensor image
- Processing tab: these options allow you to configure the detection and the people tracking parameters
- Display tab: these options allow you to configure the display in the configuration interface. They do not affect the operation of the sensor.
- Info tab: this tab provides you with information on sensor's state (image, processing, etc)

#### **GROUND DEFINITION** в.

The operating mode of the stereo sensor requires the definition of a ground. Only objects or persons above the ground will be detected by the sensor.

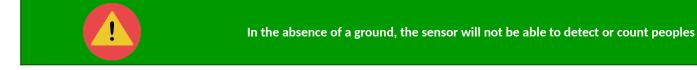

For detection and height filtering to work properly, it is also important to set correctly the ground parameters.

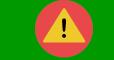

Incorrect ground distance or inclination settings can degrade and even prevent to have a correct counting

Automatic ground mode is used by default. It enables the sensor to estimate by himself the right values for distance and eventually for inclination. As soon as satisfactory ground parameters are found, it is recommended to switch to manual mode. The manual mode will make sure that the ground will always be initialized in the same way regardless of the light environment or the presence of disturbing objects.

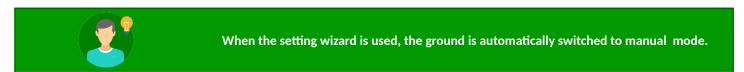

This can be performed manually by copying the state values (State) to the manual values (Manual configuration):

Configuration interface  $\rightarrow$  Sensor page  $\rightarrow$  Lines tab

| Ν            | lanual cont | figuratio | n          |              | State                  |          |
|--------------|-------------|-----------|------------|--------------|------------------------|----------|
| 📕 Tilt X 🛛 🤊 | 🋲 Tilt Y    | (         | Distance 🤊 | III Tilt X 🖉 | <u>&gt; ∭ Til+ V @</u> | Distance |
| -1,5 🗘       | 3,7         | \$        | 230 🗘      | -1.5         | 3.7                    | 230      |

## c. Work Area

People detection and tracking can be done optimally only in the work area of the sensor. The work area is displayed in the interface with the button **«Show work area**», only green areas enable optimal sensor operation:

Configuration interface  $\rightarrow$  **Sensor** page  $\rightarrow$  **Lines** tab

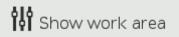

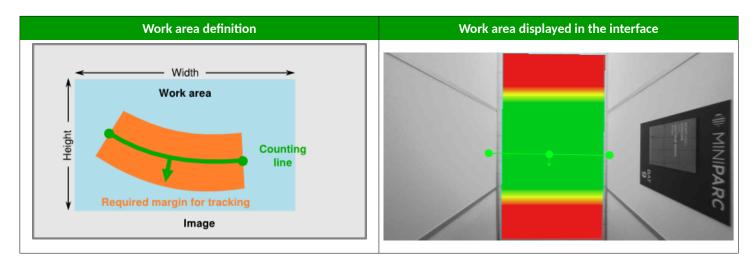

#### D. MODIFICATIONS SAVING

If any modifications are made outside of wizard, do not forget to save them with the **save** button. Otherwise, the changes will be lost if the sensor is rebooted:

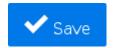

### E. HEIGHT / WIDTH OF THE COUNTING AREA

The following table gives the size of the counting area according to the height for different versions of the sensor **for an inclination** of 0°:

- $\rightarrow$  Orange values are not <u>recommended</u> because of a very small work area for tracking
- $\rightarrow$  Yellow values are <u>possible</u>, but it is recommended, insofar as possible, to use another version

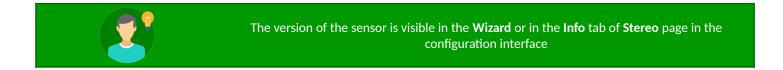

| Installation | Wide Angle Version |           | Standard Version |           | High Mounting Version |           |
|--------------|--------------------|-----------|------------------|-----------|-----------------------|-----------|
| Height (m)   | Width (m)          | Depth (m) | Width (m)        | Depth (m) | Width (m)             | Depth (m) |
| 2.25         | 2.3                | 1.0       | 1.5              | 0.8       |                       |           |
| 2.5          | 3.2                | 1.4       | 2.1              | 1.1       |                       |           |
| 2.75         | 4.1                | 1.8       | 2.7              | 1.4       |                       |           |
| 3.0          | 5.0                | 2.3       | 3.2              | 1.7       | 1.4                   | 0.8       |
| 3.25         | 5.9                | 2.7       | 3.8              | 2.0       | 1.6                   | 1.0       |
| 3.5          | 6.7                | 3.1       | 4.3              | 2.3       | 1.9                   | 1.1       |
| 3.75         | 7.6                | 3.5       | 4.9              | 2.6       | 2.2                   | 1.3       |
| 4.0          | 8.5                | 3.9       | 5.5              | 2.9       | 2.4                   | 1.5       |
| 4.25         |                    |           | 6.0              | 3.2       | 2.7                   | 1.6       |
| 4.5          |                    |           | 6.6              | 3.5       | 2.9                   | 1.8       |
| 4.75         |                    |           | 7.1              | 3.8       | 3.2                   | 1.9       |
| 5.0          |                    |           | 7.7              | 4.1       | 3.4                   | 2.1       |
| 5.5          |                    |           |                  |           | 3.9                   | 2.4       |
| 6.0          |                    |           |                  |           | 4.5                   | 2.7       |
| 6.5          |                    |           |                  |           | 5.0                   | 3.1       |
| 7.0          |                    |           |                  |           | 5.5                   | 3.4       |

# **IV. SIMPLE EXAMPLES**

By default, the ground is a large blue rectangle that covers the entire image. The configuration of the ground and the lines is done either through the Wizard, or in the following page:

Sensor page  $\rightarrow$  Lines tab

In a general way:

- The outlines and the points of the selected item appear in red
  - $\circ$  To select an item  $\rightarrow$  click on it
  - $\circ$  ~ To deselect an item  $\rightarrow$  click outside the item

For the ground and the areas:

- Move corners or edges with the mouse
- Add a point by double-clicking on an edge
- Delete a point by clicking on it with the middle button

For the line:

• Move one of the 3 points of the line with the mouse

Most frequently, a simple rectangle at the counting line level is sufficient:

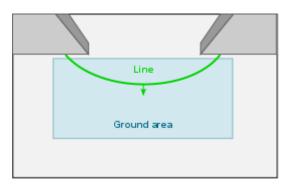

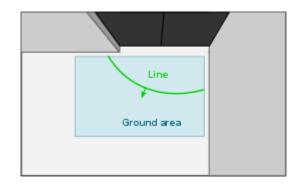

It is not necessary to select a large ground area. For people counting a simple ground area around the counting line is sufficient:

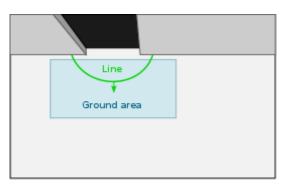

We can use a more complex ground form to have a sufficient area to count (often used in low height cases):

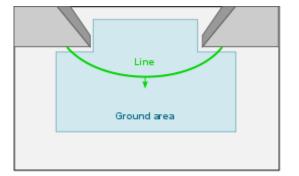

The ground should be configured in a way to avoid static objects as much as possible.

For instance, in the case of anti-theft antennas at the entrance of a store, or a table, we recommend to do the following:

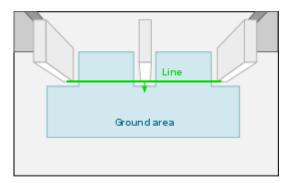

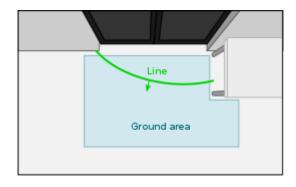

# VI. THE USE OF EXCLUSION

Exclusion areas are used to hide areas that may be **above the ground**. Exclusion areas are not needed in previous examples. It is possible to define up to 4 exclusion areas. They can be set up in the configuration interface.

Configuration interface  $\rightarrow$  Sensor page  $\rightarrow$  Lines tab  $\rightarrow$  Exclude buttons from 1 to 4

This is the case, for instance, of a lintel:

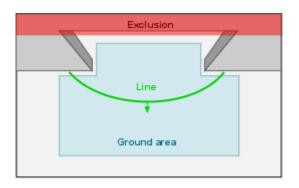

Or in the case of a display panel on the ceiling:

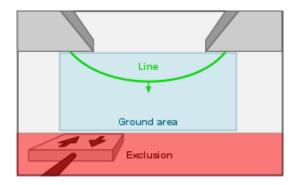

# VII. TILTING

The 3D sensor can operate with an tilt angle of  $\pm$  10%. It is quite possible to tilt more the sensor but this will have a significant impact on the counting accuracy.

Example with an inclination following Y:

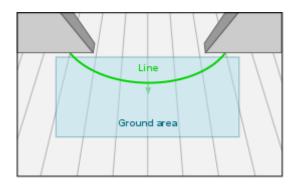

When configuring, remember to activate ground inclination (**Tilt**) in X or Y and check that the found inclination by the sensor in automatic mode corresponds well by displaying the grid. When the parameters are satisfactory, it is recommended to return to **manual mode** by copying the automatic mode values (see Ground Definition).

The grid is displayed with the "Show ground grid" button:

#### Configuration interface $\rightarrow$ **Sensor** page $\rightarrow$ **Lines** tab

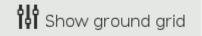

 Correct inclination
 Incorrect or not used inclination

When inclination is used, it is important to check that the maximum distance in the work area is not exceeded. We can refer to the **maximum installation height** table below:

| Inclination           | 0°    | 5°    | 10°   |
|-----------------------|-------|-------|-------|
| Wide Angle Version    | 4 m   | 3.6 m | 3.2 m |
| Standard Version      | 5 m   | 4.5 m | 4.2 m |
| High Mounting Version | 7.0 m | 6.7 m | 6,4 m |

Display example with the grid:

# VIII. STAIRS

With the 3D sensors you can count people in the stairs. The ground area must then be positioned only in the stairs:

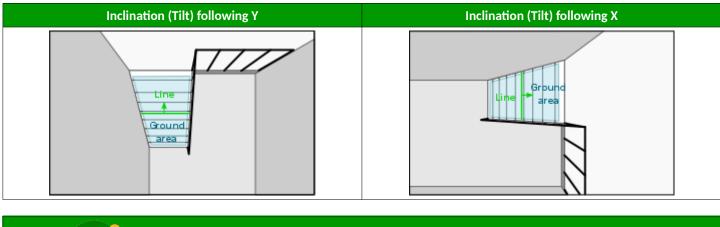

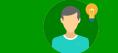

Reminder: It is not necessary to tilt the sensor when counting in the stairs (see installation guidelines).

When configuring, remember to activate the ground inclination (**Tilt**) in X or Y and check that the found inclination by the sensor in automatic mode corresponds by displaying the grid. When the parameters are satisfactory, it is recommended to return to **manual mode** by copying the automatic mode values (see Ground Definition).

Configuration interface  $\rightarrow$  **Sensor** page  $\rightarrow$  **Lines** tab

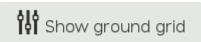

# IX. HELP

| Problem                                | Possible Causes                                                 | Solution(s)                                                                                   |  |
|----------------------------------------|-----------------------------------------------------------------|-----------------------------------------------------------------------------------------------|--|
| Targets appear after the counting line | The counting line is too close to the edge of the counting area | Display the work area and move the line away from the edge of the counting area               |  |
|                                        | The counting line is too close to the edge of the work area     | Display the work area and put the line closer to the center of the image                      |  |
| Walls are detected                     | The ground area contains walls                                  | Move the ground area a little away from the walls (5-10 cm), then do the initialization again |  |
|                                        | Wrong ground initialization                                     | Check the initialization result                                                               |  |
| False detections appear on the ground  | Objects are present above the ground area (lintel,              | Add exclusion areas                                                                           |  |
|                                        | light, etc)                                                     | If the counting line is far, reduce the ground area                                           |  |

# **X.** Specific Settings

## A. CHILDREN COUNTING

Check beforehand that the ground position is correct. Improperly configured ground can cause false or no detection at all. For a good children detection, we can use the following parameters:

### Sensor page $\rightarrow$ Processing tab

| Parameter               | Recommended value | Default value |
|-------------------------|-------------------|---------------|
| Min spacing (cm)        | 40 or 45          | 45 or 50      |
| Counting threshold (cm) | 90 or 100         | 120           |

#### B. NOISY HEIGHT MAP

Check beforehand that the value for **Manual adjust** is optimal (either with the wizard or by modifying it manually):

#### Sensor page $\rightarrow$ Stereo tab

Repetitive textures (example: tiles) can cause problems. In this case, during the implementation, it is possible to;

- tilt the sensor (up to +/-10°)
- or, turn the sensor:

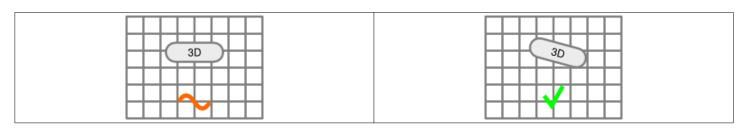

Finally, we can try the following parameters:

## Sensor page $\rightarrow$ Stereo tab (please also select Advanced mode in General tab)

| Parameter      | Possible values | Default value |
|----------------|-----------------|---------------|
| Disp K         | 12 / 16 / 20    | 16            |
| Census K       | 4 / 8 / 16      | 8             |
| Grad threshold | 25 / 26 / 27    | 25            |